# Nexus

### Summary

This document provides a guide to Nexus Management Configuration by eGovFrame.

#### Description

The Next Management configuration provides convenient way to manage settings by integrating setting information such as Nexus repository info that had to be managed manually.

#### Manual

### Nexus Configuration

1. Select eGovFrame > Configuration > Server Connection Management > Nexus in the eGovFrame menu.

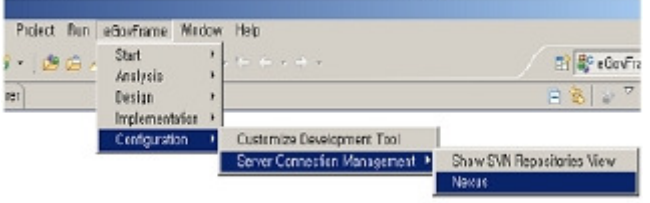

2. Click the New button in a Property page to add a new Nexus repository.

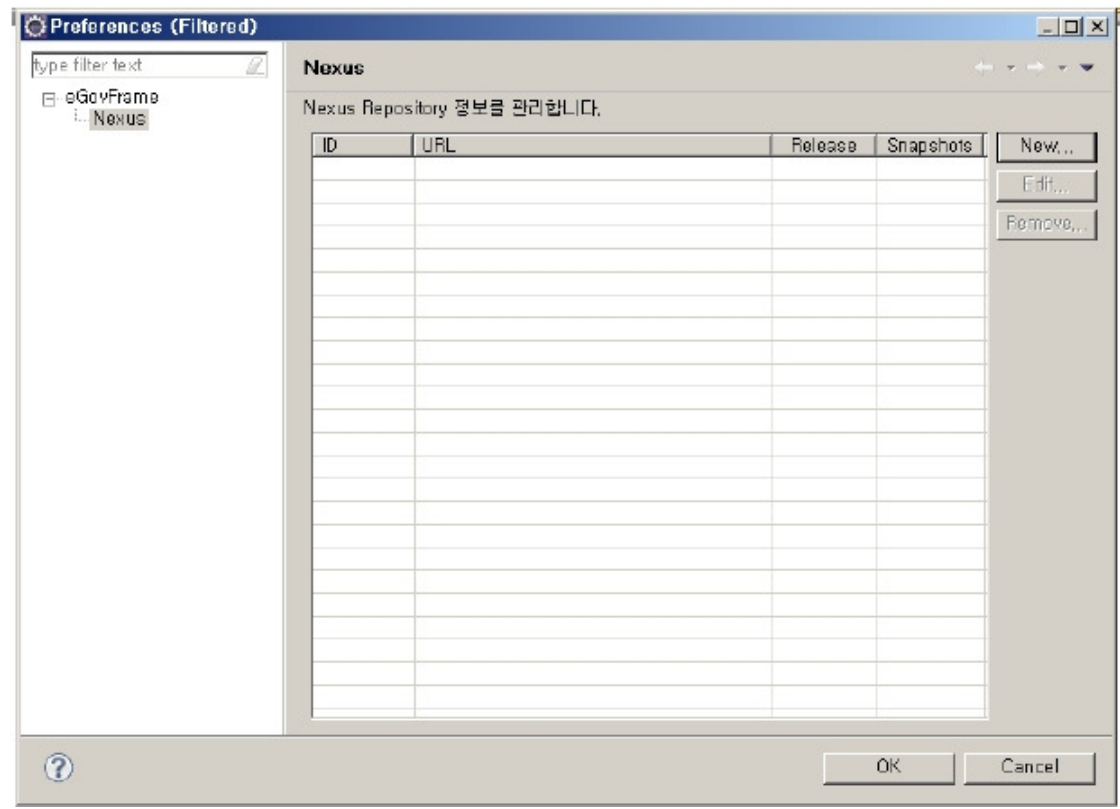

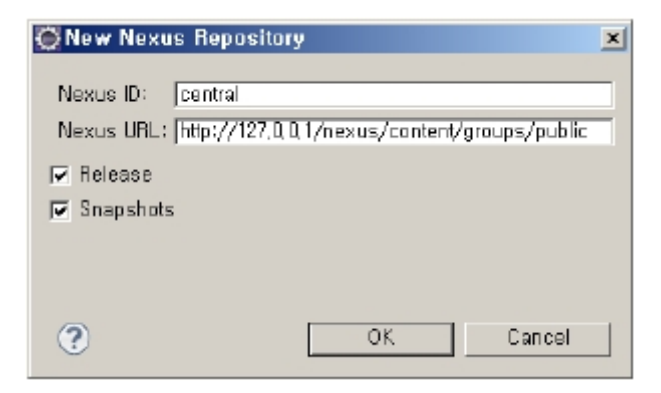

I. Release: If checked, the latest version is used for libraries.

II. Snapshots: If checked, it would trace the latest library version at every build processes. If existing library is out-of-date, a new version is downloaded.

# Manage Nexus Repository for each Project

1. Select a target project in the eGovFrame Perspective, right-click on it, and select Properties in the contextual menu.

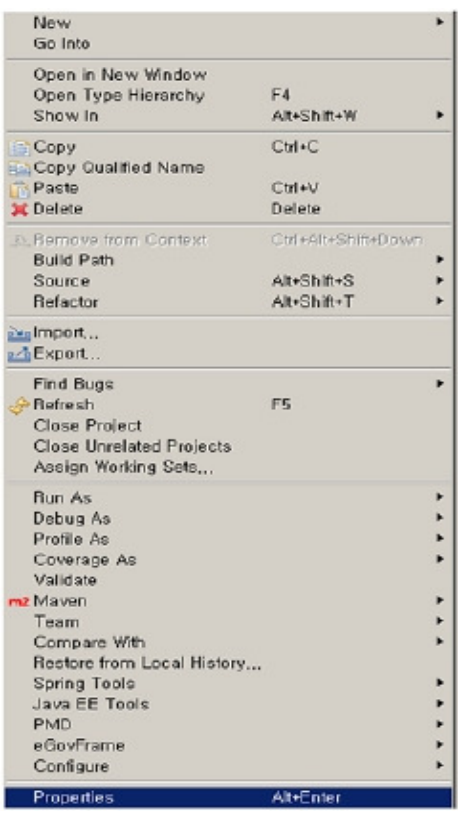

2. Select eGovFrame > Nexus from a Properties page.

3. Check repositories to use within existing Nexus Repositories and click the OK button to apply.

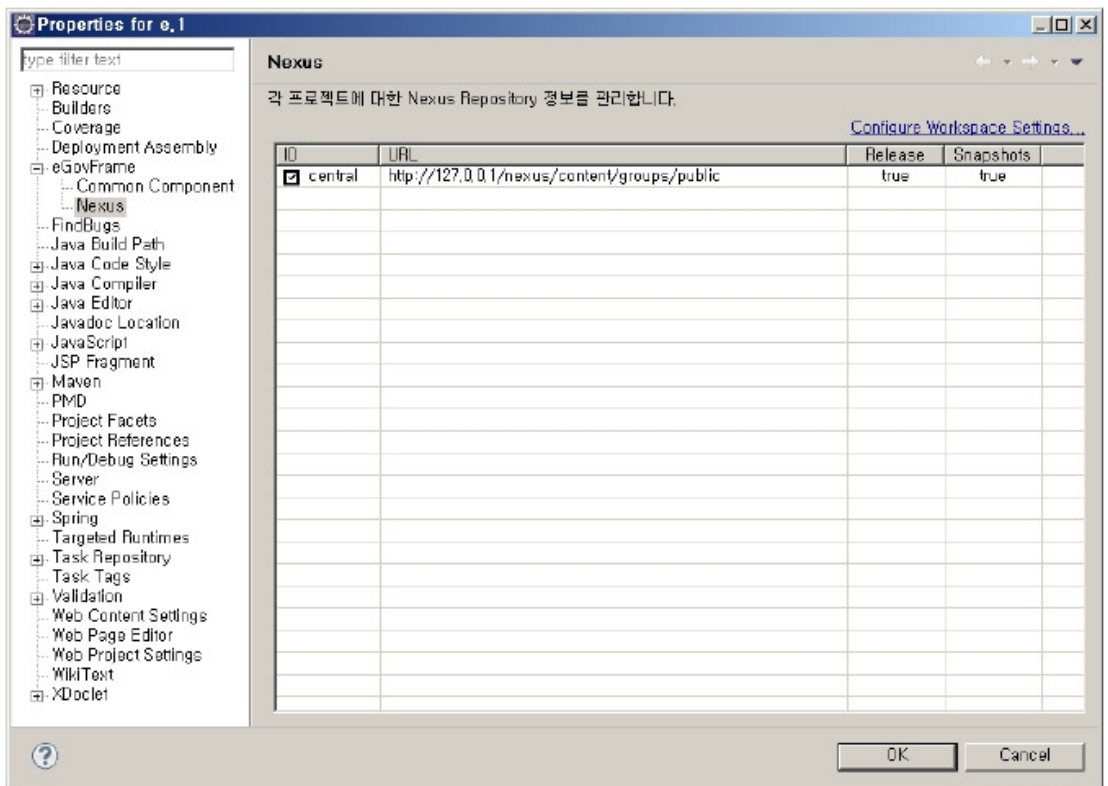